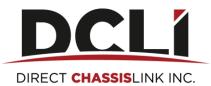

# **Online Credit Card Payment Instructions**

#### Contents

| First time login          | 2 |
|---------------------------|---|
| View current transactions | 5 |
| View / reprint statements | 7 |
| Make credit card payment  | 2 |

#### **First time login**

- 1. Please login to <a href="https://www.dcli.com">https://www.dcli.com</a> (works best with Google Chrome)
- 2. Please select "Make a Payment" located in the top right corner
  - a. Note: you may select the Make a Payment button from the DCLI home page, or you may login to the DCLI website and select the Make a Payment button. It is available before and after login.
  - b. Note: Your Bill Pay password is different than the website password.

Make a Payment

3. Please login using your Username and Password assigned to you.

# Direct ChassisLink Billpay Site

| Username: |  |
|-----------|--|
| Password: |  |

### Did you forget your password?

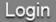

#### Make credit card payment

1. To make a Credit Card Payment please click on the Online Billpay Button

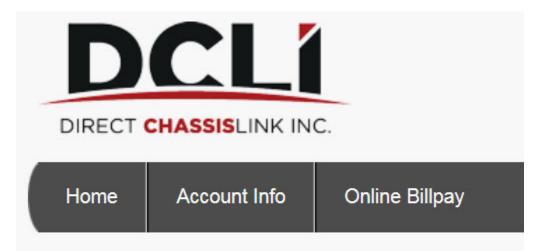

2. Please enter an amount next to each invoice you would like to pay. This can be any amount up to the amount remaining on the invoice. If paying the account in full you may select the Select All button. You can also pay on your account without the funds being applied to any specific invoice. Once you have selected the amount to pay the total will display at the bottom. Hit Continue twice

| Online BillPay         | 1             |            |                 |                 |                    |                            |          |
|------------------------|---------------|------------|-----------------|-----------------|--------------------|----------------------------|----------|
| Look by: Document Numb | er 🔽 From:    |            | Refresh         |                 |                    |                            |          |
| Document Number        | Document Date | Due Date   | Document Amount | Terms Available | Amount Remaining ♥ | Select All                 | Amount   |
| 1 TESTINV3             | 01/06/2015    | 01/27/2015 | 5.00            | 0.00            | 4.                 | .36                        | 2.25     |
|                        |               |            |                 |                 |                    | Total To Apply:            | \$ 2.25  |
|                        |               |            |                 |                 | A                  | mount to pay unapplied: \$ | 0.00     |
|                        |               |            |                 |                 |                    | Total to pay               | \$ 2.25  |
|                        |               |            |                 |                 |                    |                            | Continue |

3. The next screen will instruct you to set up your credit card to use for payment: Please note all accounts will default to 21 days as that is the payment terms for DCLI. Click on card type and then enter credit card number without dashes. Enter the expiration date and the following information directly from your card statement. Please note all must match to process.

Payment

| Total to pay:     | \$2.25     |
|-------------------|------------|
| Payment Method:   | ●21 Days   |
| Card Type *       |            |
| Card Number *     | ٩          |
| Expiration Date * | 01 2015    |
| CVV2              |            |
| Name *            |            |
| Company *         |            |
| Street1 *         |            |
| Street2           |            |
| City *            |            |
| State *           | Select One |
| Zip *             |            |
| Country           | USA        |
| Continue          |            |

\*A receipt will be sent to the email address on file

#### Notes:

- A. Please change your password before exiting the site to a secure password.
- B. Please click My Profile located in the top right corner and confirm your information is correct. You will not be able to change the information in gray. Please let your collector know if there is an address change.

My Profile Address Book Logout

Welcome TEST CC

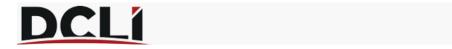

## Account Profile

| First Name:             | TEST                    |
|-------------------------|-------------------------|
| Last Name:              | CC                      |
| Company Name:           | Test Credit Card Custom |
| Address Line 1:         | 3525 Whitehall Park Dr  |
| Address Line 2:         |                         |
| City:                   | Charlotte               |
| Country:                | USA                     |
| State/Province/Region:  | NC 🗸                    |
| Zip/Postal Code:        | 28273                   |
| Phone Number:           |                         |
| Fax Number:             |                         |
| Email:                  | lorie.dalley@dcli.com   |
| Subscribe to newsletter |                         |
| Customer/Login ID:      | TESTCC                  |
| Password:               |                         |
| Confirm Password:       |                         |
| Cancel                  | Save                    |

#### **View current transactions**

1. Please select Account Information. From this screen you will be able to see all open invoices, returns, credits, debits and payments along with any remaining amounts due or unapplied by clicking on the lookup drop down box:

#### Account Information Total: 3

| Loo  | k up: Invoice 🔽 by: Docume | ent Number 🔽 s | show 25 🔽 per page |            |                 |                    |
|------|----------------------------|----------------|--------------------|------------|-----------------|--------------------|
| Fror | n: Re                      | fresh          |                    |            |                 |                    |
| A    | count Summary Yearly S     | iummary        | Reprint Statement  |            |                 |                    |
|      | Document Number            | Check #        | Document Date      | Due Date   | Document Amount | Amount Remaining ♥ |
| 1    | TESTINV3                   |                | 1/6/2015           | 1/27/2015  | 5.00            | 4.36               |
| 2    | SALES000003                |                | 12/5/2014          | 12/26/2014 | 5.00            | 0.00               |
| 3    | SALES000002                |                | 11/11/2014         | 12/2/2014  | 10.00           | 0.00               |
|      | •                          |                |                    | 1          |                 |                    |

2. If you click on the Account Summary box in the diagram above you will see the current status of your account. You can also click the Yearly Summary button to see a year to date analysis:

| Period        |         | Amount |
|---------------|---------|--------|
| Current       |         | \$4.36 |
| 0 - 30 Days   |         | \$0.00 |
| 31 - 60 Days  |         | \$0.00 |
| 61 - 90 Days  |         | \$0.00 |
| 91 - 120 Days |         | \$0.00 |
| Over 121 Days |         | \$0.00 |
| \$0.00        |         |        |
|               | Balance | \$4.36 |

|              | Highest Balance | Avg Days |
|--------------|-----------------|----------|
| Year-to-Date | \$5.00          | 0        |
| Life-to-Date | \$10.00         | 38       |

|                | Date     | Amount |
|----------------|----------|--------|
| Last Invoice   | 1/6/2015 | \$5.00 |
| Last Payment   | 1/1/1900 | \$0.00 |
| Last Statement | 1/8/2015 | \$4.75 |

### **View / reprint statements**

1. If you select the Reprint Statement button you will be able to reprint previously sent account statements from prior months: (Please note these will not be current if you have made a payment since prior month end)

| Statement Nan  | ne          |               | Date                  | Run Number |
|----------------|-------------|---------------|-----------------------|------------|
|                | RD CUSTOMER |               | 12/3/2014 12:00:00 AM | 1429       |
|                | RD CUSTOMER |               | 1/8/2015 12:00:00 AM  | 1454       |
|                |             |               |                       |            |
| Show Statement | Select All  | De-select All |                       |            |

#### **Reprint Statement**